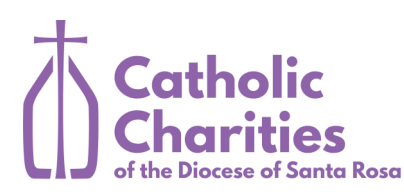

# **DocuSign Instructions**

DocuSign is used to obtain signatures on documents. You upload your documents to DocuSign, prepare them for signing, and manage the signed documents.

You can view a video tutorial for DocuSign at [https://www.youtube.com/watch?v=HAV](https://www.youtube.com/watch?v=HAV-nw9tYuc)-nw9tYuc

Access DocuSign at <https://account.docusign.com>

## **Your Account Preferences**

When you sign in the Home page will be displayed. Click on your account icon.

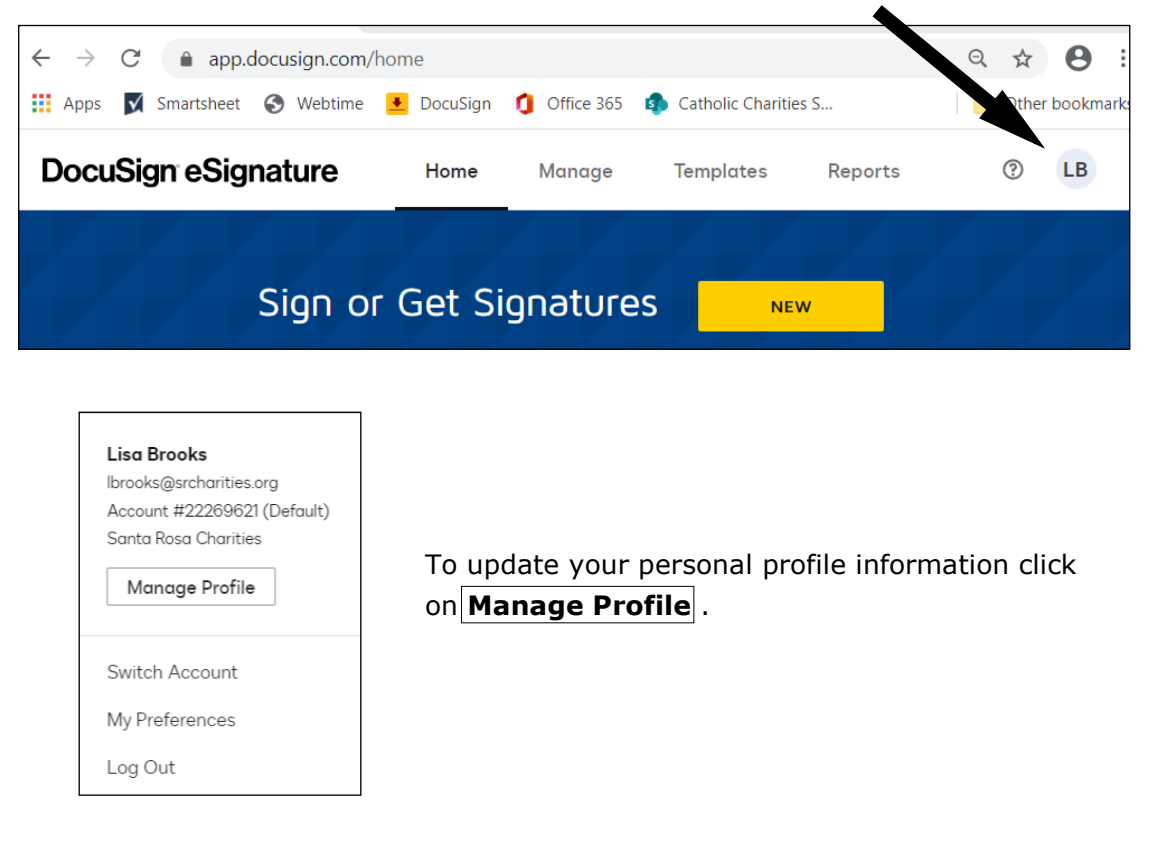

To create your DocuSign signature, click on **Signatures** and then click on **+Add New**. You can choose one of the preformatted styles, upload image files or draw your signature directly.

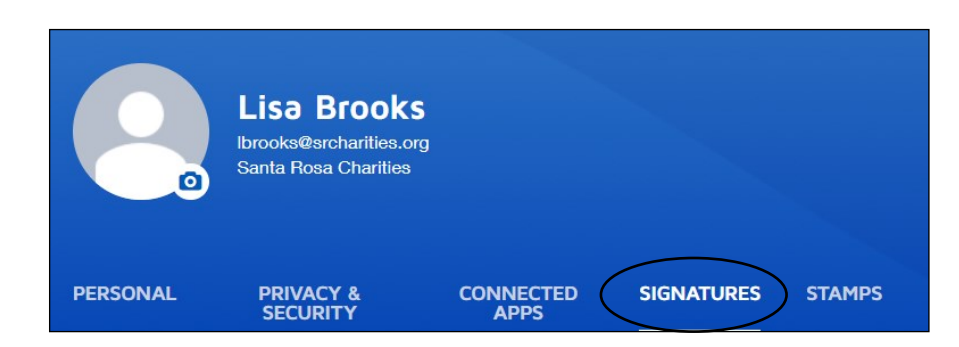

Close the Profile page when you are finished updating your preferences.

## **Envelopes**

Documents are uploaded to an Envelope in DocuSign. You can upload documents from the Home page or the Manage page.

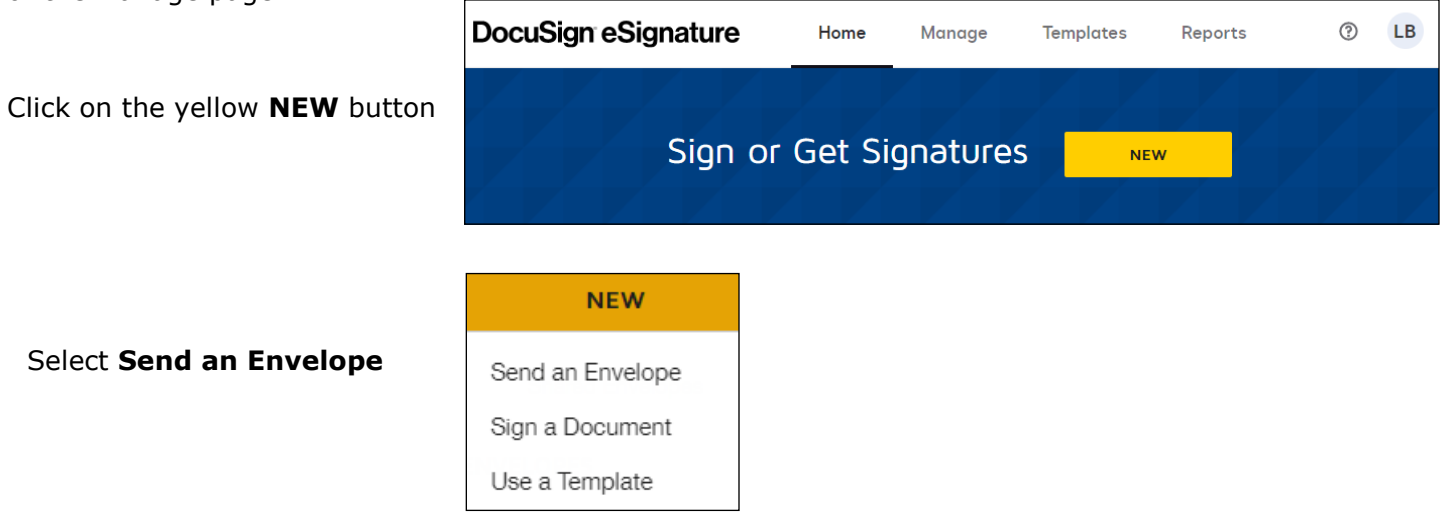

## **Adding Documents to the Envelope**

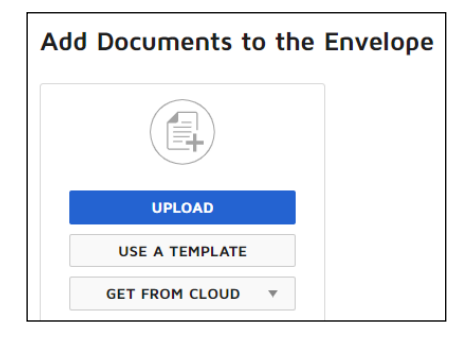

Click on the blue **UPLOAD** button to select your document. You'll be able to select documents from your computer and the network drives. Click **Open** to upload your document. Multiple documents can be uploaded.

To upload documents from the One Drive select **GET FROM CLOUD.**

# **Add Recipients**

Add recipients to the Envelope by typing in their name and email address. Once you enter a recipient they will be added to your contact list and you can use the Add from Contacts button. You can add yourself as a signor.

If you have more than one signor click on the **ADD RECIPIENT** button. To set the signing order for multiple signors select the **Set signing order** box. To add a recipient who only receives a copy of the

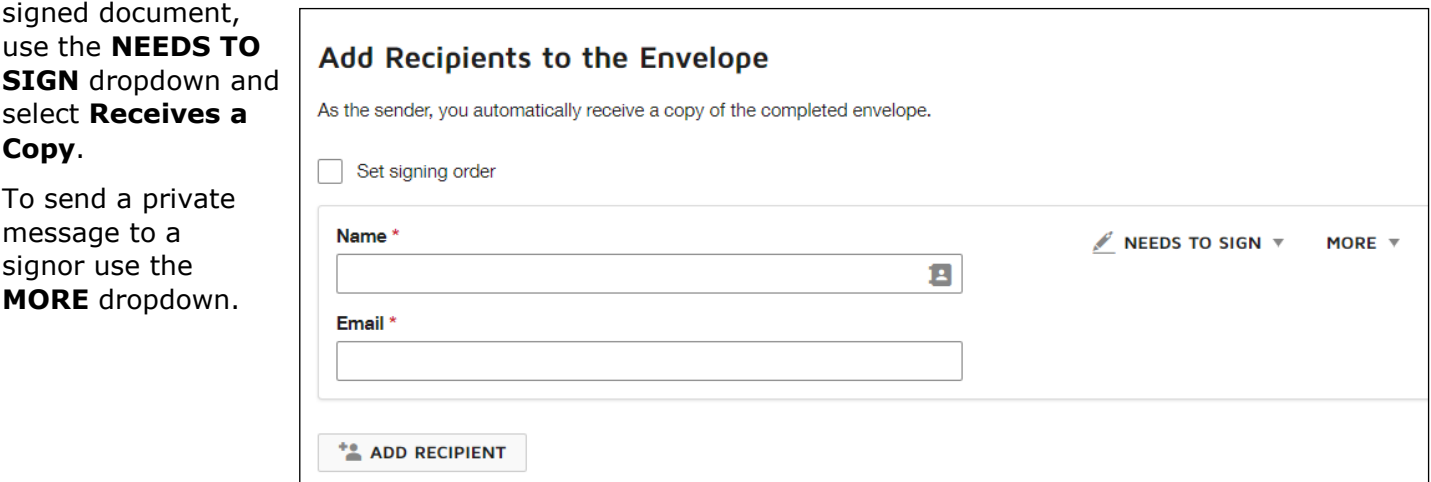

# **Message to All Recipients**

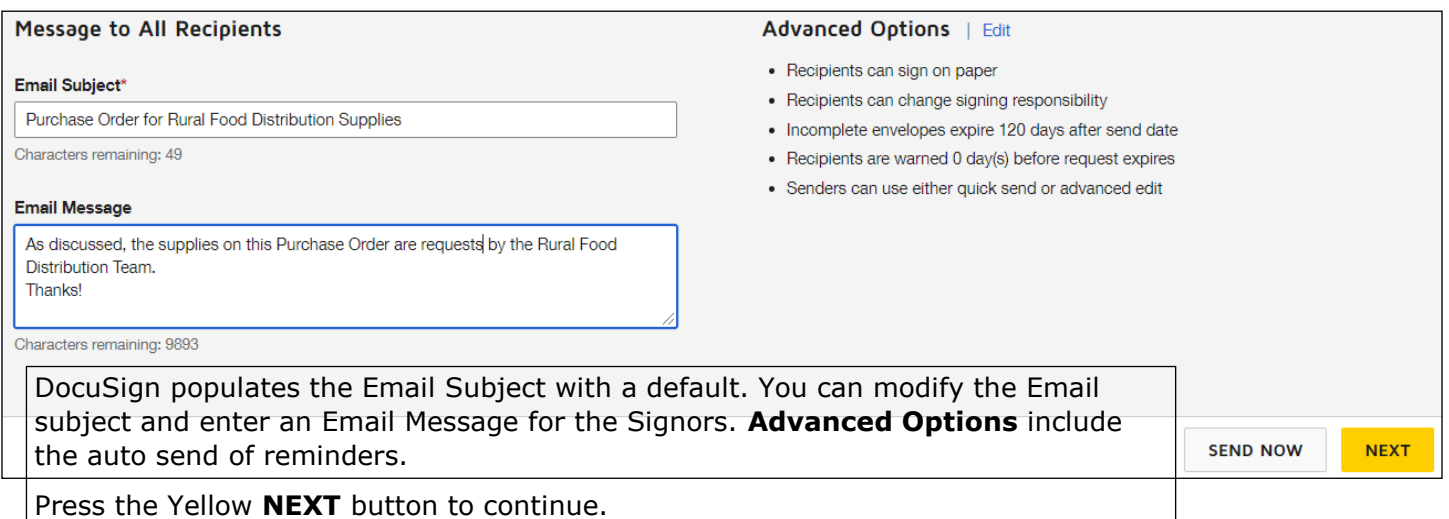

## **Placing Fields on Document**

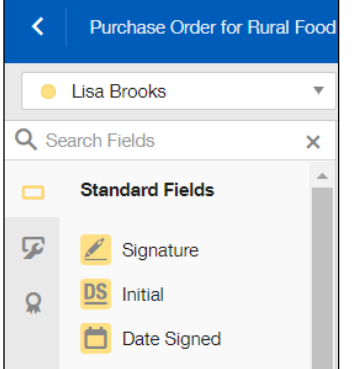

The first signor's name appears above the **Standard Fields**. To move a field, such as Signature, click down and drag it to the signature line of the document. Repeat for the other required fields for your document.

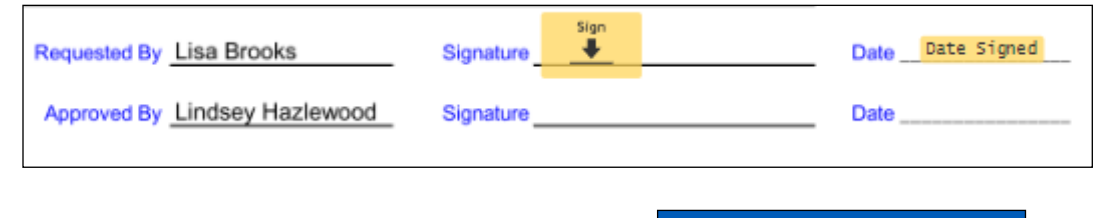

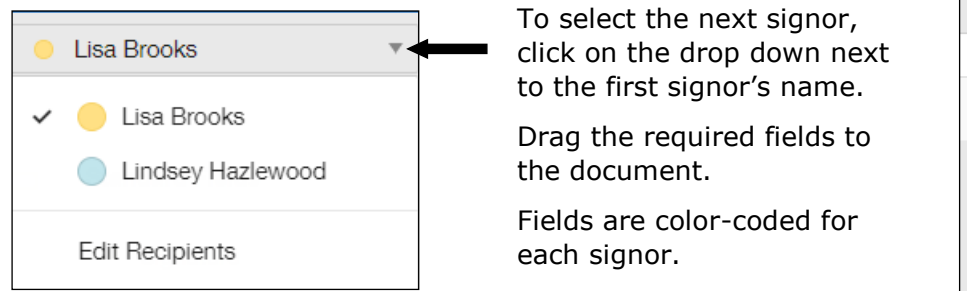

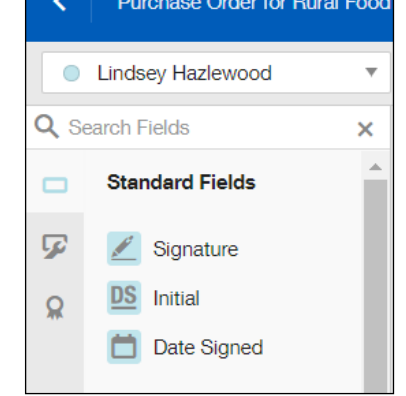

and the company of the company

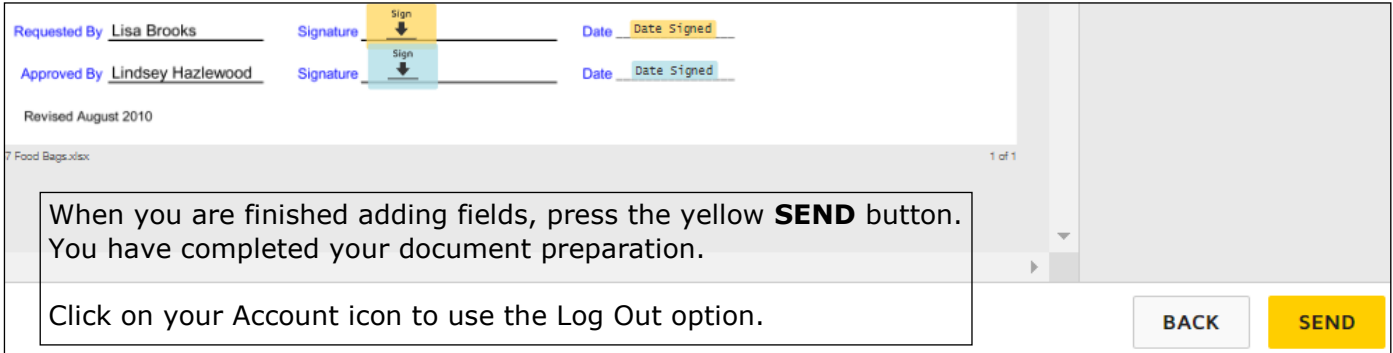

## **Document Signing**

The designated signors will receive an email from you via DocuSign. The email has a **REVIEW DOCUMENT** box. Clicking on the box opens a webpage where the signor can review the document. The webpage will direct the signor to the **Sign** flag you added to the document. Clicking on the **Sign** flag will add their signature.

If the envelope has a signing order for multiple signors, you will receive an email from DocuSign when each signor reviews and signs the document. When the final person has signed, you will receive an email with Completed: at the beginning of the subject.

You can click on the **Review Completed Document** box in the email and DocuSign will open with your completed document. You can print your document from this page.

#### **Tracking DocuSign Envelopes**

You can track your envelopes from the **Home** or **Manage** page in DocuSign.

The **Waiting for Others** view will display the envelopes waiting to be signed. You can hover your mouse on the **Waiting for Others** text in the **Status** column to see who has not signed. You have the option to resend the envelope.

The **Completed** view will display the envelopes that have been signed. You can access completed documents by clicking on the **Subject** of the envelope.

## **Logging Out**

Click on your Account icon to use the Log Out option.